一、登陆客户中心→资金存取→在线支付→点有用支付通道,之后会出现下图: 网上支付管理规则及流程简述↩

● 有用充值入金服务由 <u>Usenay</u> 支付平台提供。↩

- 客户每次办理支付时均需透过官网客户中心,因支付平台的收款资料有可能随时更改, 需按当时提供的支付渠道方为正确有效。↩
- 每日支付上限为人民币 40 万,单笔单次最低为人民币 500,单笔单次最高为人民币 400000  $\circ$   $\leftrightarrow$
- 不支持第三方、支付宝、微信、柜员机及云闪付支付转账。#
- 请在规定时间内完成并点击"已付款"。#
- 禁止在转账过程中备注填写任何文字。#

#### 请留意:↓

如提交交易金额与实际交易<mark>金额不符</mark>或输入银行卡号/银行卡持有人**资料有误**而导致无法到账,资金将被冻 结或退款,因此产生的申索,损失和责任,需由支付者自行承担。↩

流程简述: ↓

登入客户中心==>点选"有用支付"==>核实资料后点击"提交"==> 输入持卡人姓名再点击"下一 步"==>阅读充值须知后点击"我已认真阅读" ==>狭得汇款信息==>男开网页登入个人网银==>通 过网银提交转账==>回到客户中心并点击"已付款"==>耐心等候到账+

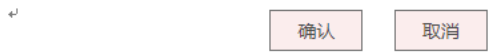

### 二、输入订单资料并提交

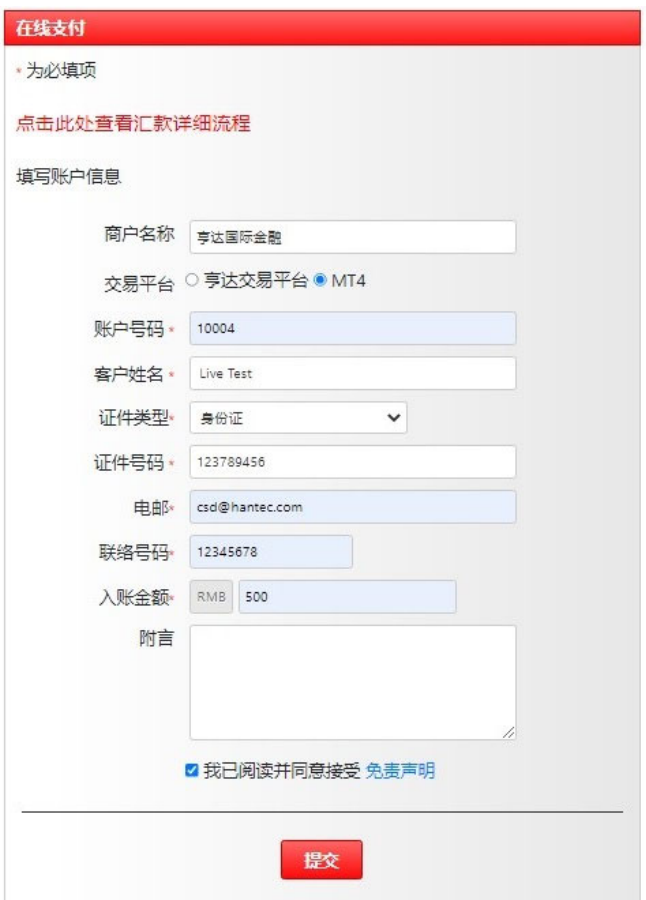

三、弹出订单资料页面,请填写持卡人姓名並点选"下一步"。(请注意:不支持 第三方入金)

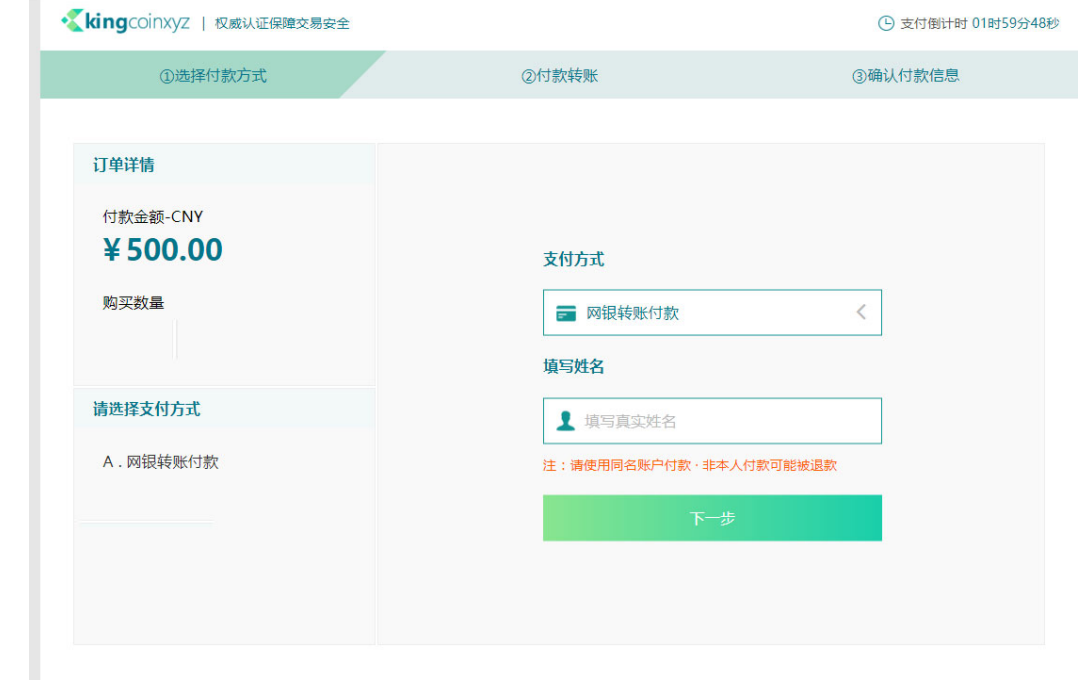

# 四、请点击"我已认真阅读"

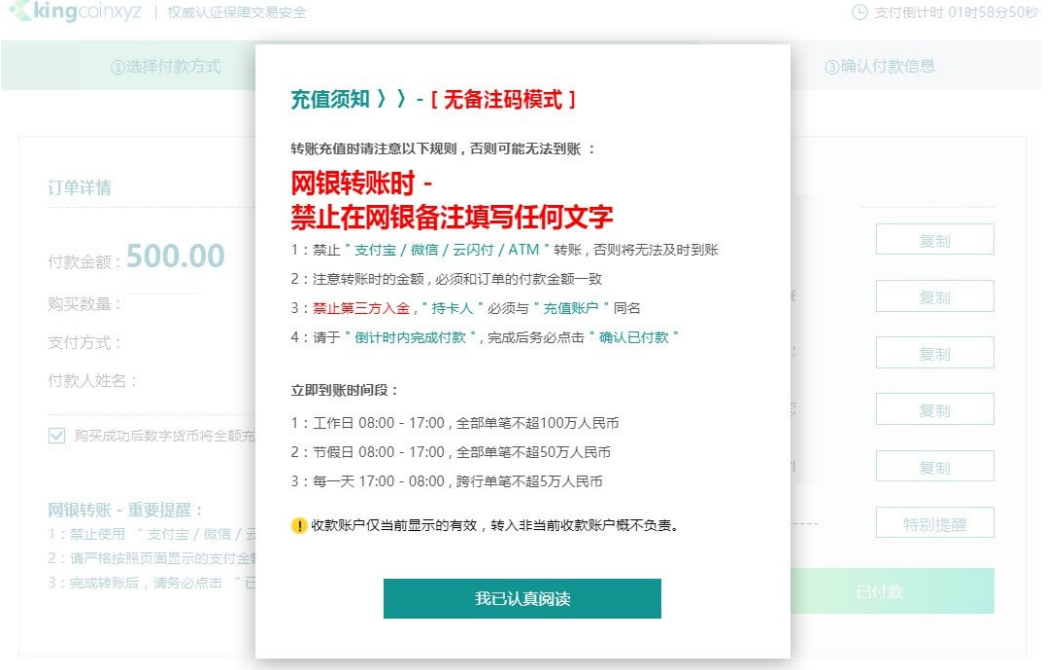

五、登陆个人网银按照提供的<mark>银行资料</mark>按照网页提供的实时信息进行转账汇

款。

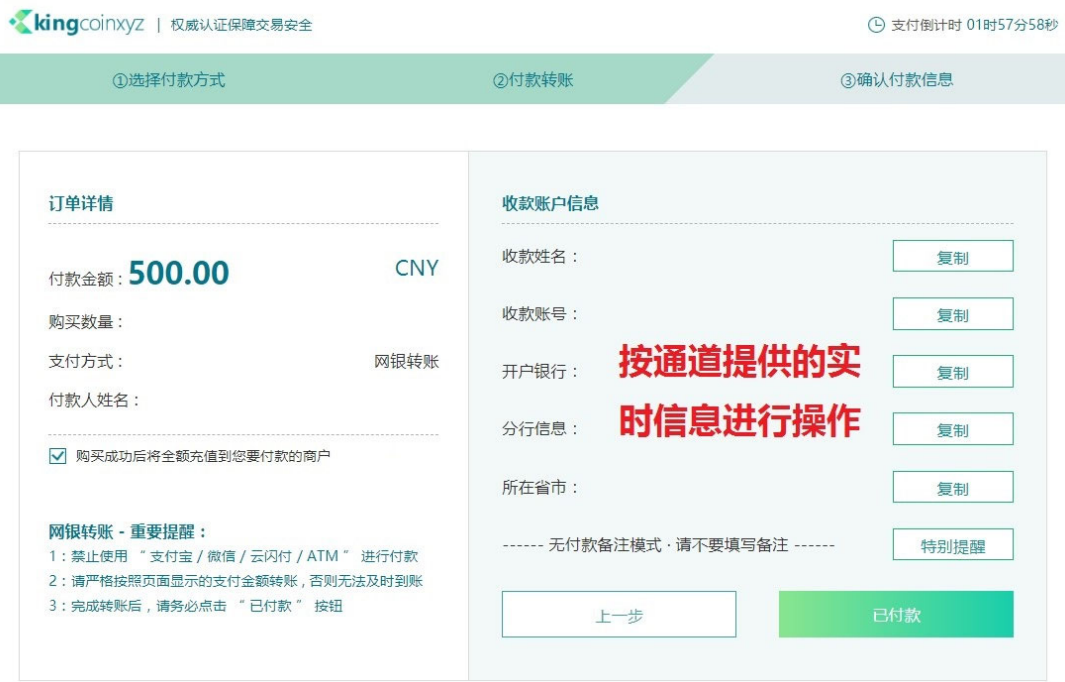

# 六、以中国银行为例,到中国银行主页,登陆个人网银。

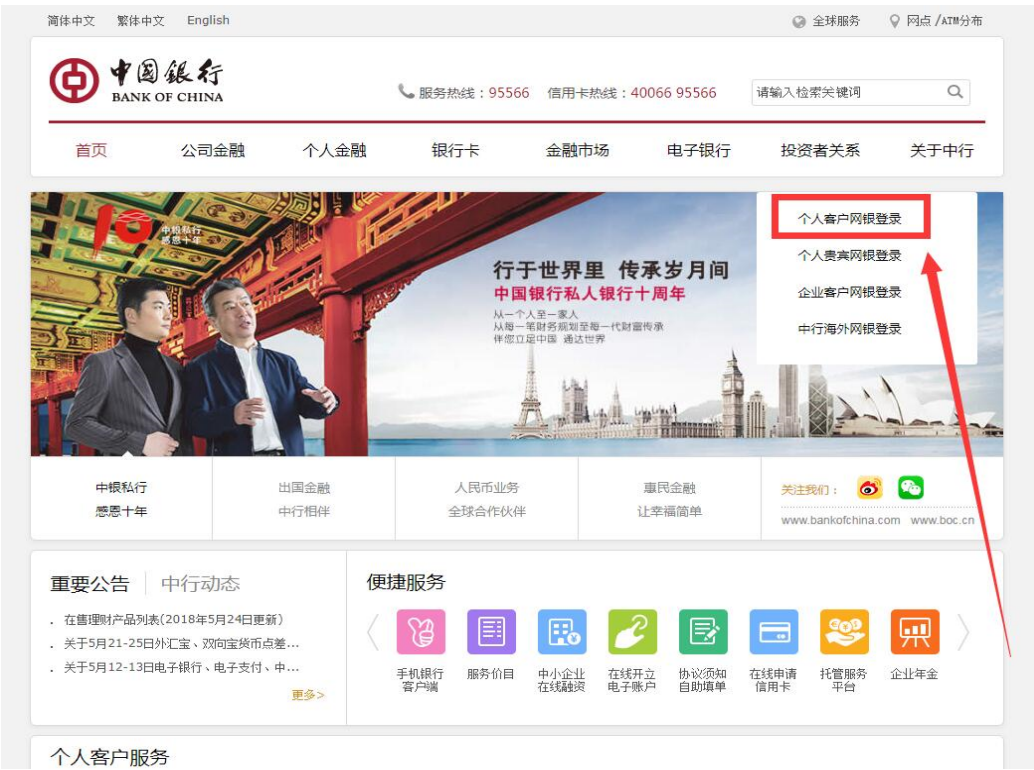

七、输入网银账号和密码。

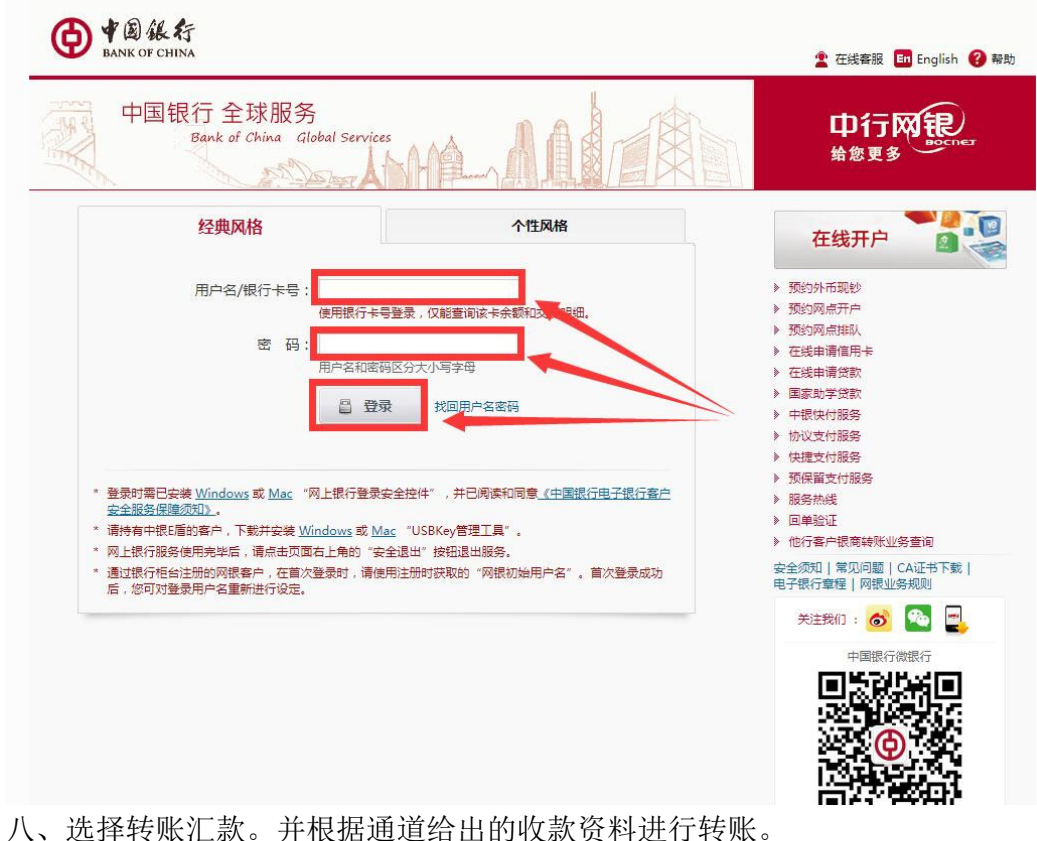

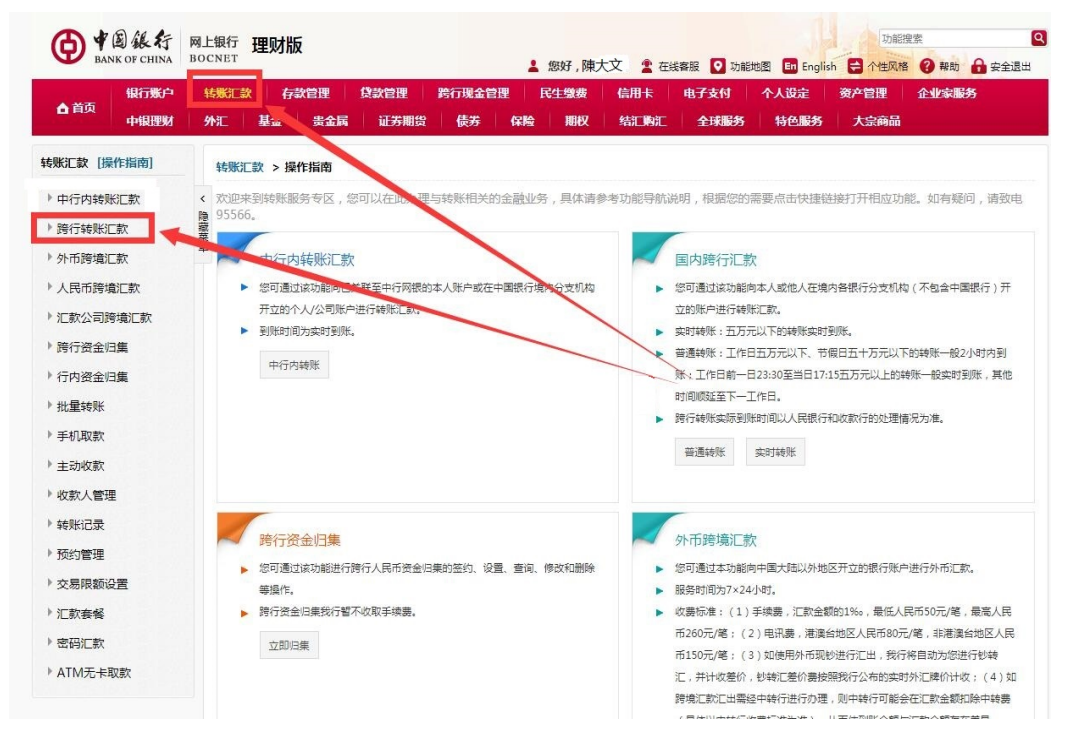

九、汇款后,回到客户中心点"二个苏,"并耐心等候到账。

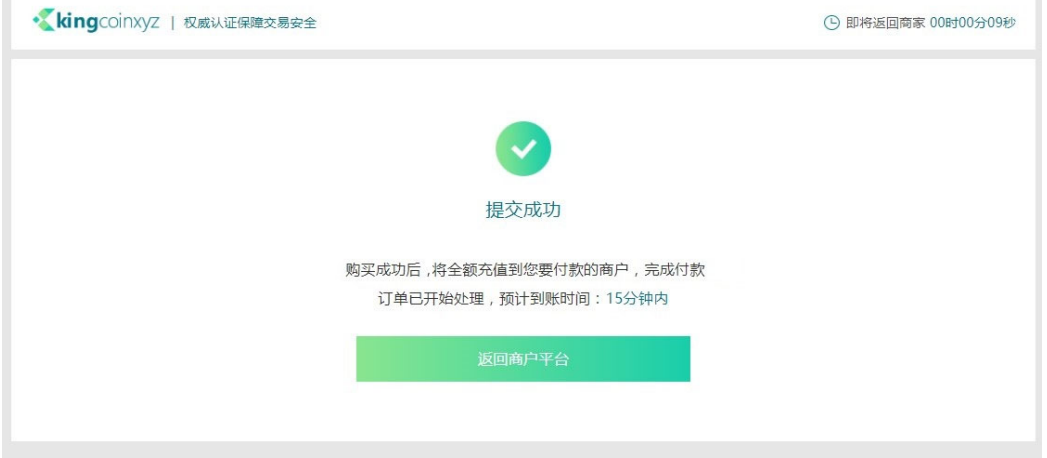